**DEPARTAMENTO DE SERVICIOS INFORMATICOS Y TECNOLOGÍA**

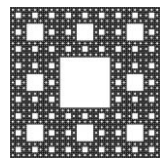

**FACULTAD DE CIENCIAS ECONÓMICAS, JURÍDICAS Y SOCIALES UNIVERSIDAD NACIONAL DE SALTA**

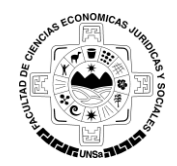

### **PROCEDIMIENTO PARA REINICIAR UN CURSO EN LA PLATAFORMA MOODLE**

Para poder realizar el REINICIO DE UN CURSO debe ingresar al curso correspondiente en la Plataforma Moodle, una vez dentro del mismo ir a la opción Reiniciar, la cual se encuentra dentro de Panel "Administración del Curso" que está representado, en la plantilla por defecto, por un icono de un engranaje (ver Figura 1).

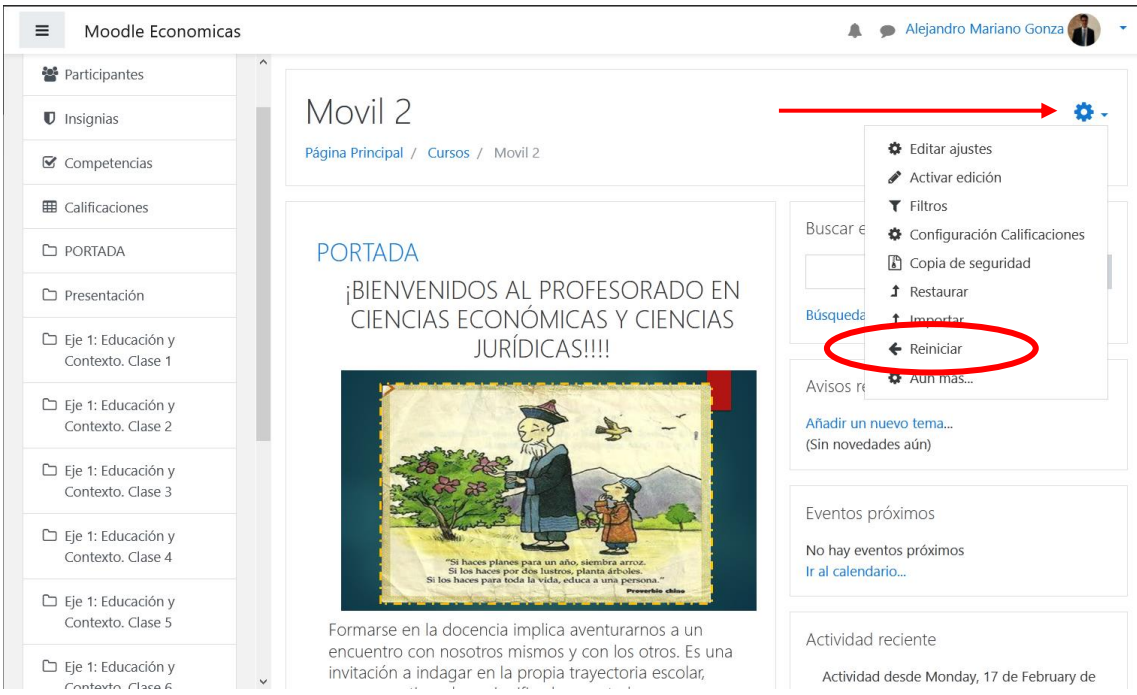

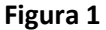

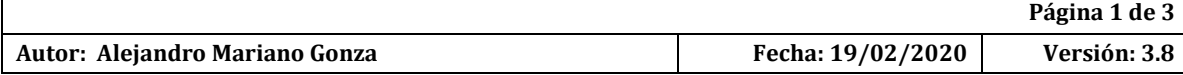

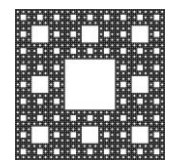

#### **DEPARTAMENTO DE SERVICIOS INFORMATICOS Y TECNOLOGÍA**

**FACULTAD DE CIENCIAS ECONÓMICAS, JURÍDICAS Y SOCIALES UNIVERSIDAD NACIONAL DE SALTA**

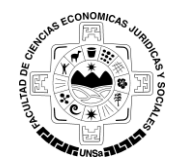

# **PROCEDIMIENTO PARA REINICIAR UN CURSO EN LA PLATAFORMA MOODLE**

La siguiente ventana muestra las opciones de REINICIO. Esta página le permite vaciar un curso de datos de usuario, en tanto que se conservan las actividades y otros ajustes (ver Figura 2).

En las distintas secciones que se muestran podrá configurar sus preferencias de reinicio para el curso.

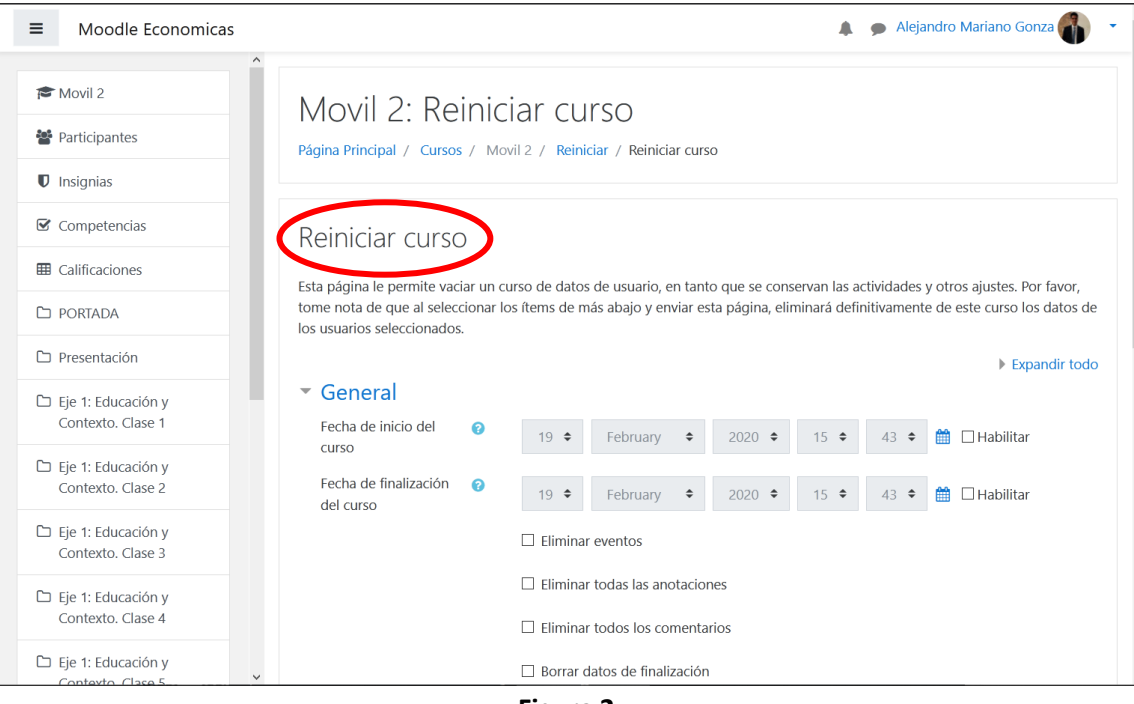

**Figura 2**

Luego de seleccionar las opciones de configuración de reinicio del curso hacer click sobre el botón *Reiniciar curso* (ver figura 3).

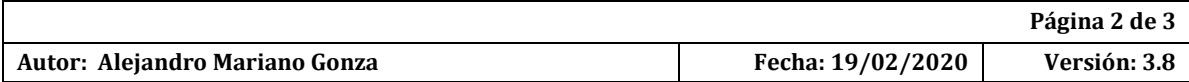

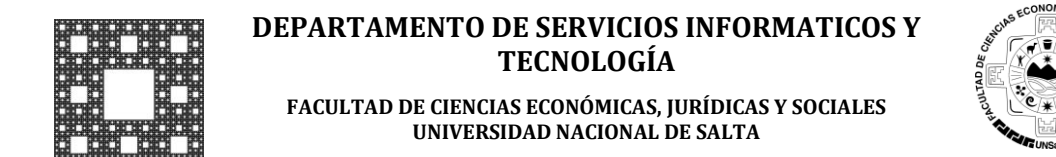

# **PROCEDIMIENTO PARA REINICIAR UN CURSO EN LA PLATAFORMA MOODLE**

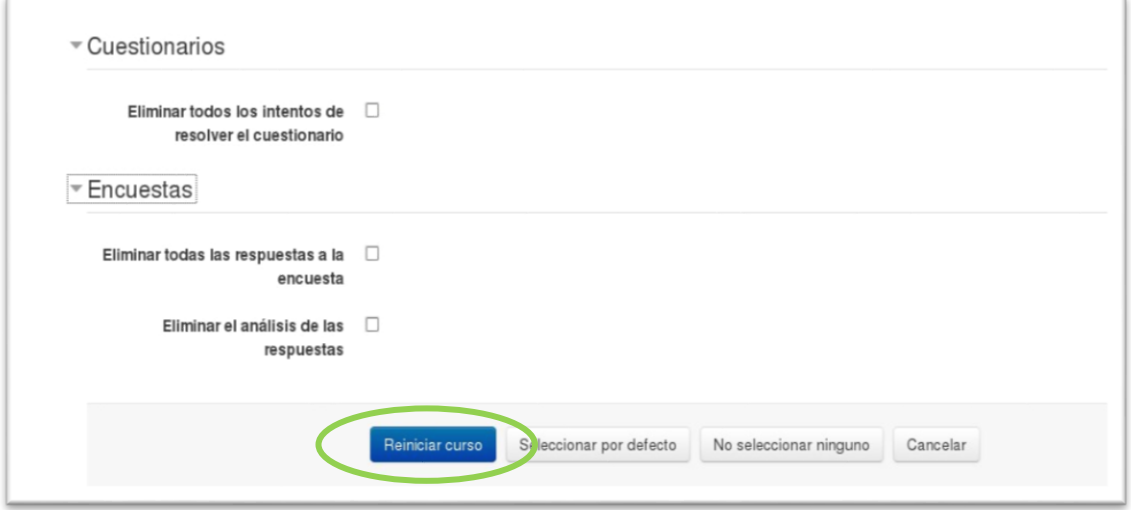

#### **Figura 3**

A continuación, se muestra una lista con las opciones de reinicio seleccionadas en el paso anterior (ver Figura 4).

Hacer click sobre el botón Continuar.

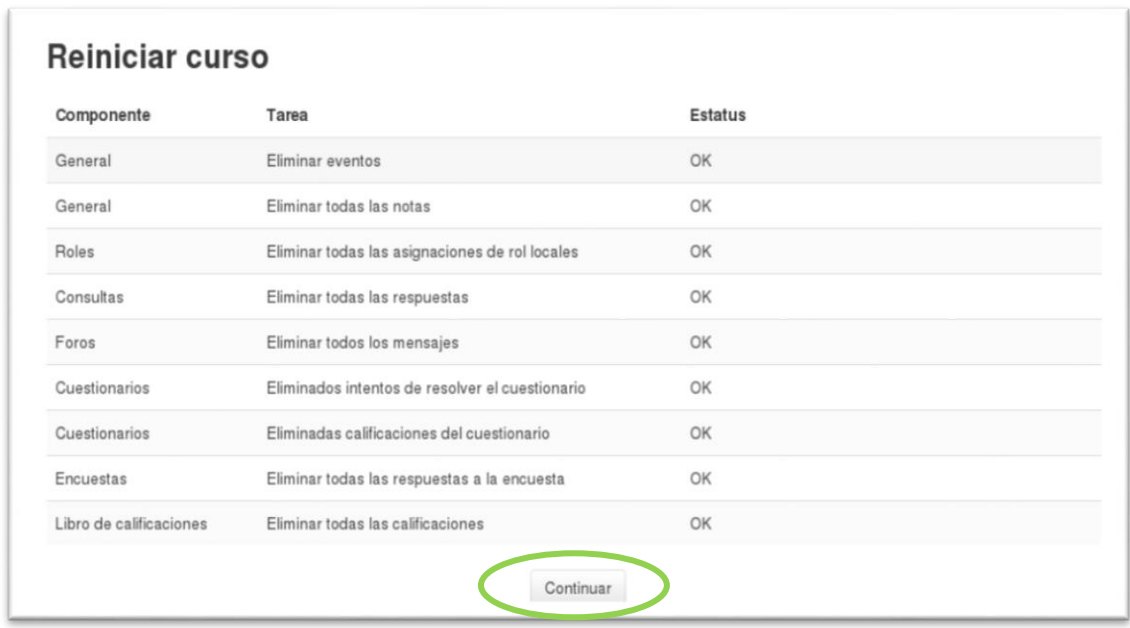

### **Figura 4**

Finalizado el proceso de reinicio, se mostrará el curso con las características seleccionadas.

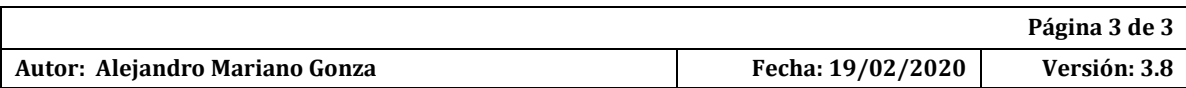